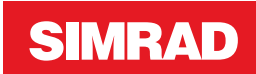

# **LIITE GO XSE • ohjelmistoversiossa 2.0**

Tässä liitteessä on esitelty uudet ominaisuudet, jotka ovat käytettävissä GO XSE -ohjelmistoversiossa 2.0 ja joita ei ole esitelty GO XSE -käyttöohjeessa tai muissa oppaissa.

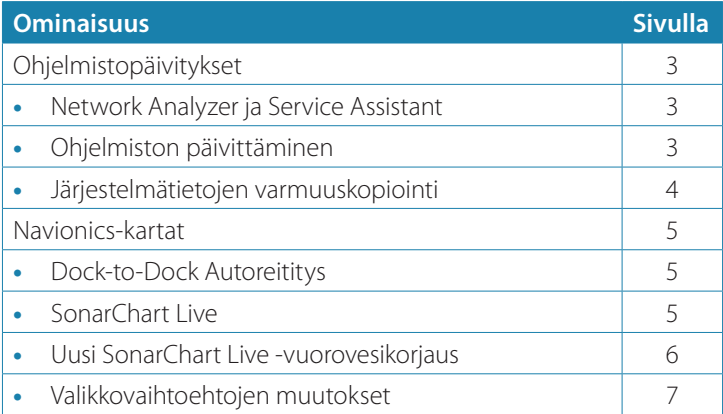

# **Ohjelmistopäivitykset**

Uusimman ohjelmiston voi ladata verkkosivustostamme osoitteesta www.simrad-yachting.com.

Muista varmuuskopioida kaikki mahdollisesti tärkeät käyttäjätiedot ennen yksikön päivityksen aloittamista. Katso *["Järjestelmätietojen](#page-3-0) [varmuuskopiointi"](#page-3-0)* [sivulla 4.](#page-3-0)

Järjestelmä tai Network analyzer ja Service Assistant voivat kertoa saatavilla olevista ohjelmistopäivityksistä.

### **Network Analyzer ja Service Assistant**

Järjestelmässä on sisäinen Service Assistant -toiminto, joka luo raportin NMEA 2000 -verkkoon asennetuista laitteista, kuten ohjelmistoversioista, sarjanumeroista ja asetustiedoston tiedoista, auttaen näin teknisen tuen pyynnöissä.

Voit käyttää Analyzer-toimintoa avaamalla Järjestelmäasetuksetvalintaikkunassa About (Tietoa) -sivun ja valitsemalla Support (Tuki). Näkyviin tulee kaksi vaihtoehtoa:

#### **Luo raportti**

Analysoi verkkoa, pyytää tukea varten tarvittavia tietoja ja luo raportin verkosta automaattisesti kerättyjä tietoja käyttämällä. Voit lisätä näyttökuvia ja lokitiedostoja, jotka liitetään raporttiin. Raportin liitteiden enimmäiskoko on 20 Mt. Voit tallentaa raportin muistikortille ja lähettää sen tukeen sähköpostitse, tai voit ladata sen suoraan, jos käytössäsi on Internet-yhteys. Jos soitat tekniseen tukeen ensin, voit kirjoittaa tapahtumanumeron, joka auttaa seurannassa.

#### **Tarkista järjestelmän päivitykset**

Analysoi verkkoa ja tarkistaa, onko yhteensopiville laitteille saatavilla päivityksiä.

**→ Huomautus:** Liitä yksikkö Internetiin ja tarkista uusimmat saatavilla olevat ohjelmistoversiot. Ohjelmistoversioiden päivitys on tehty viimeksi silloin, kun päivitit yksikön tai muodostit Internet-yhteyden.

### **Ohjelmiston päivittäminen**

**→ Huomautus:** Poista kaikki karttakortit yksiköstä ja asenna muistikortti, jossa on riittävästi tallennustilaa, ennen kuin lataat ohjelmistopäivityksiä tai luot ja tallennat raportteja muistikortille.

- <span id="page-3-0"></span>**→ Huomautus:** Älä sammuta monitoiminäyttöä tai laitetta, ennen kuin päivitys on valmis tai saat kehotuksen käynnistää päivitettävä yksikkö tai laite.
- **1.** Jos monitoiminäyttö on liitetty Internetiin, voit ladata ohjelmistopäivityksen muistikortille **Päivityksetvalintaikkunasta**. Voit ladata ohjelmistopäivityksen myös osoitteesta www.simrad-yachting.com Internetiin liitetyn älylaitteen tai tietokoneen muistikortille.
- **2.** Aseta ohjelmistopäivityksen sisältävä muistikortti monitoiminäyttöön.
- **3.** Valitse päivitettävä kohde **Päivitykset-valintaikkunasta** ja noudata kehotteita.

Päivitys tehdään suorittaessasi kehotteen mukaisia toimintoja. Kehotteet saattavat pyytää käynnistämään laitteen uudelleen, jotta päivitys suoritetaan loppuun. Voit käynnistää laitteen ja suorittaa päivityksen loppuun myöhemmin sopivampana ajankohtana.

## **Järjestelmätietojen varmuuskopiointi**

Luomasi reittipisteet, reitit ja jäljet tallennetaan järjestelmään. Suosittelemme ottamaan näistä tiedostoista ja järjestelmäasetustiedostoista säännöllisesti varmuuskopiot. Tiedostot voi kopioida korttiin kortinlukijan avulla.

Järjestelmäasetusten tiedostolle ei ole tiedostomuotovaihtoehtoja vientiä varten. Reittipiste-, reitti- ja jälkitiedostojen vientiin on käytettävissä seuraavat lähtömuodot:

#### • **Käyttäjätietojen tiedoston versio 5**

Tätä versiota käytetään tuotaessa ja vietäessä reittipisteitä ja reittejä, joilla on standardoitu UUID-tunnus. Sen käyttö on erittäin luotettavaa ja helppoa. Tietoihin kuuluu muun muassa reitin luontiaika ja -päivämäärä.

### • **Käyttäjätietojen tiedoston versio 4**

Tämä versio sopii parhaiten tietojen siirtoon järjestelmästä toiseen, sillä versio sisältää kaikki lisätiedot, joita järjestelmät tallentavat eri kohteista.

- **Käyttäjätietojen tiedoston versio 3 (syvyyden kanssa)** Tätä versiota on syytä käyttää siirrettäessä käyttäjätietoja järjestelmästä vanhaan tuotteeseen (Lowrance LMS, LCX).
- **Käyttäjätietojen tiedoston versio 2 (ilman syvyyttä)**

Tätä versiota voidaan käyttää siirrettäessä käyttäjätietoja järjestelmästä vanhaan tuotteeseen (Lowrance LMS, LCX).

• **GPX (GPS Exchange, ilman syvyyttä)** Tätä muotoa käytetään yleisimmin verkossa. Sen avulla tietoja voidaan jakaa useimpien GPS-järjestelmien välillä maailmanlaajuisesti. Käytä tätä muotoa, jos olet siirtämässä tietoja toisen valmistajan tuotteeseen.

• **Northstar.dat (ilman jälkiä)** Käytetään siirrettäessä tietoja vanhaan Northstar-laitteeseen.

# **Navionics-kartat**

Jotkin Navionicsin ominaisuudet edellyttävät viimeisimpiä tietoja Navionicsilta. Näiden ominaisuuksien kohdalla näkyy ilmoitus, jossa kerrotaan, että ominaisuus ei ole käytettävissä, jos käytössä ei ole asianmukaista Navionics-karttaa tai -karttakorttia. Lisätietoa näiden ominaisuuksien edellytyksistä on osoitteessa www.navionics.com

## **Dock-to-Dock Autoreititys**

#### Navionics-toiminto **Autoreititys** on nyt **Dock-to-dock Autoreititys**.

Dock-to-dock Autoreititystä käytetään samaan tapaa kuin Autoreititystä. Lisätietoja on käyttöohjeessa. Sen lisäksi Pikatiedottoimintoa tuetaan.

**→ Huomautus:** Yksiköissä, jotka on suunniteltu myyntiin Yhdysvalloissa, ei ole Dock-to-Dock Autoreititys -ominaisuuksia. Dock-to-Dock Autoreititys -ominaisuudet on poistettu käytöstä kaikista Yhdysvaltojen ulkopuolisista yksiköistä, kun niitä käytetään Yhdysvaltojen aluevesillä.

#### Pikatiedot

Varoitussymboleja näytetään etapeilla mahdollisten vaarallisten kohteiden tunnistamiseen (esimerkiksi matalasta vedestä varoittamiseen). Valitsemalla varoitussymbolin saat näkyviin pikatietojen ponnahdusikkunan, joka ilmaisee mahdollisen vaaran tyypin.

## **SonarChart Live**

SonarChart Live on reaaliaikainen ominaisuus, jossa laite luo tietokerroksia syvyyskäyristä omien luotaustesi perusteella.

Valitse Navionics-karttavalikossa **Kerros** ja sitten **SonarChart Live**, jolloin voit näyttää sen kartan tietokerroksena.

Kun valitset SonarChart Live -kerroksen, valikko laajenee näyttämään SonarChart Live -asetukset. Asetusten avulla voit näyttää läpinäkyvyyden ja vähimmäissyvyyden.

#### Läpinäkyvyys

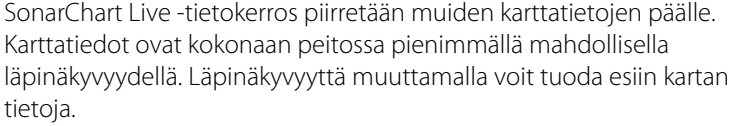

#### Minimisyvyys

Säätää sitä, mitä SonarChart Liven mallinnus pitää turvasyvyytenä. Tämä vaikuttaa SonarChart Live -alueen väritykseen. Kun alus lähestyy turvasyvyyttä, SonarChart Liven alue muuttuu vähitellen yksinkertaisesta harmaasta/valkoisesta punaiseksi.

## **Uusi SonarChart Live -vuorovesikorjaus**

Uusi SonarChart Live -vuorovesikorjaus on lisätty Kartta-asetuksetvalintaikkunaan.

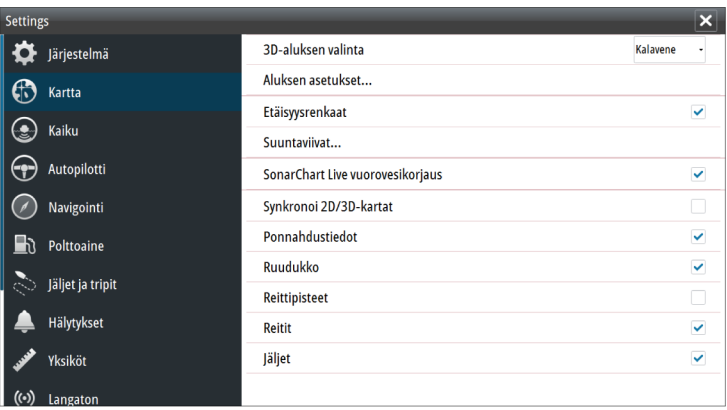

#### SonarChart Live -vuorovesikorjaus

Valittuna vuorovesikorjausominaisuus käyttää läheisten vuorovesiasemien tietoja (jos saatavissa) SonarChart Liven

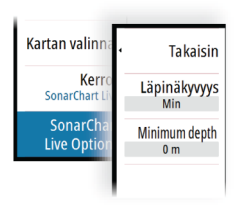

käyttämien syvyysarvojen säätämiseen luotauksen tallentamisen aikana.

## **Valikkovaihtoehtojen muutokset**

Navionics-toiminto **Fish N' Chip** on nyt nimeltään **SonarChart**.

**SC Tiheys**-valikko on uusi toiminto SonarChart Livessa.

**Syvyysalueen korostus** -valikko on nyt nimeltään **Kalastusalue**.

#### SonarChart

Järjestelmä tukee Navionicsin SonarChart-toimintoa.

SonarChartin batymetrisessä kartassa näkyvät korkean resoluution pohjatiedot ja vakionavigointitiedot. Lisätietoja on osoitteessa www.navionics.com.

#### SC-tiheys

Ohjaa SonarChartin ja SonarChart Liven käyrien tiheyttä.

#### Kalastusalue

Valitse syvyysalue, jonka sisällä Navionics täyttyy eri värillä.

Näin voit korostaa tietyt syvyysalueet kalastusta varten. Alue on vain niin tarkka kuin taustalla olevat karttatiedotkin ovat, eli jos kartta sisältää syvyyskäyriä vain viiden metrin välein, varjostus pyöristetään lähimpään käytettävissä olevaan syvyyskäyrään.

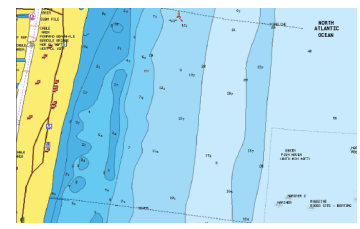

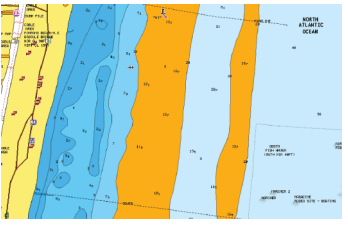

*Ei korostettua syvyysaluetta Korostettu syvyysalue: 6–12 m*

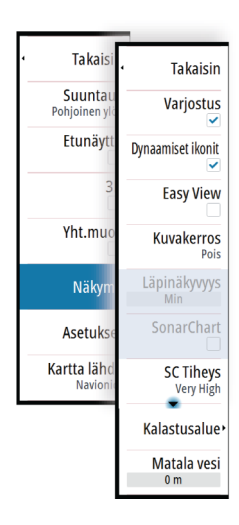